### **Google Suite для образования Работа с приложениями Google**

#### Скачиваем браузер Google Chrome с официального сайта

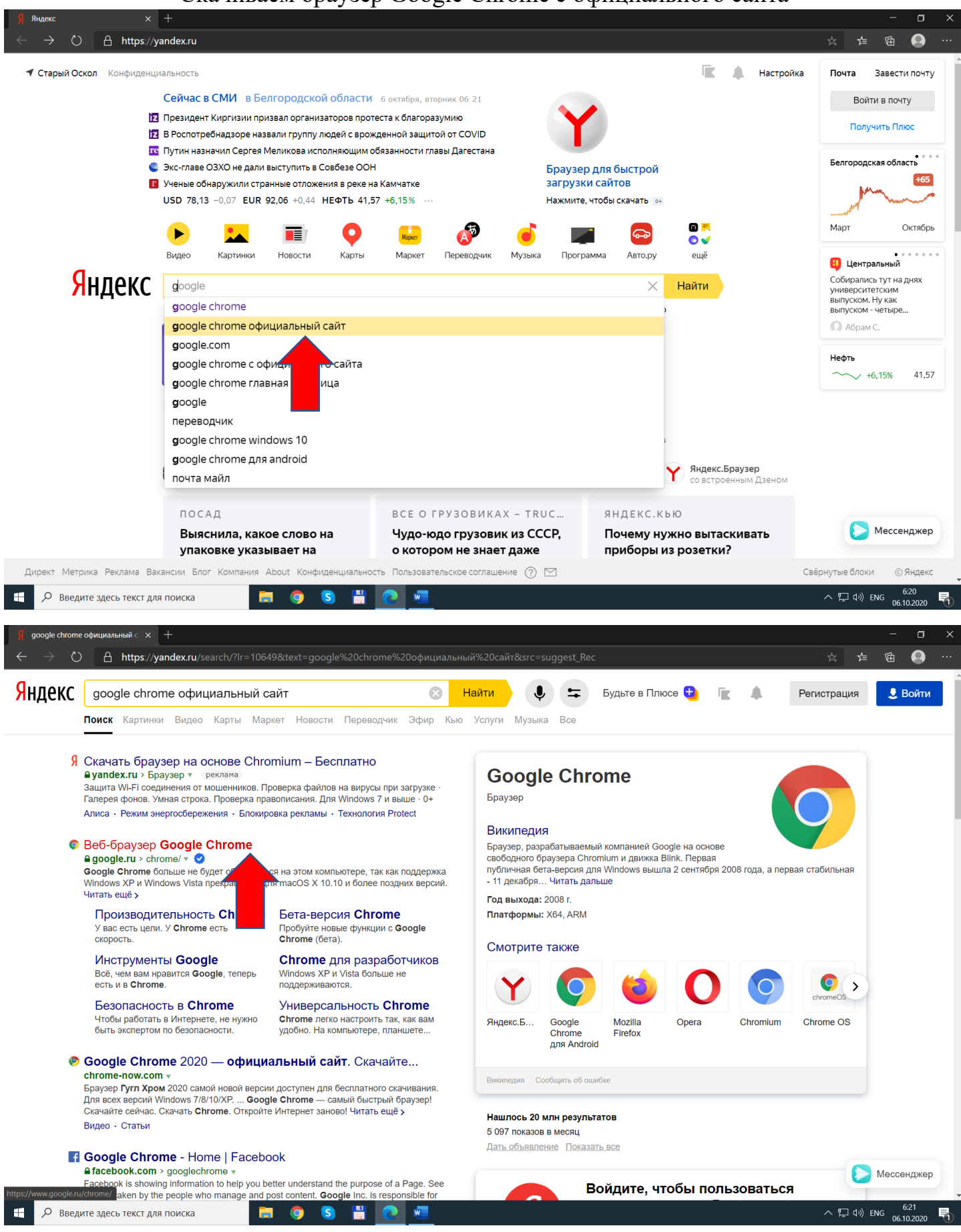

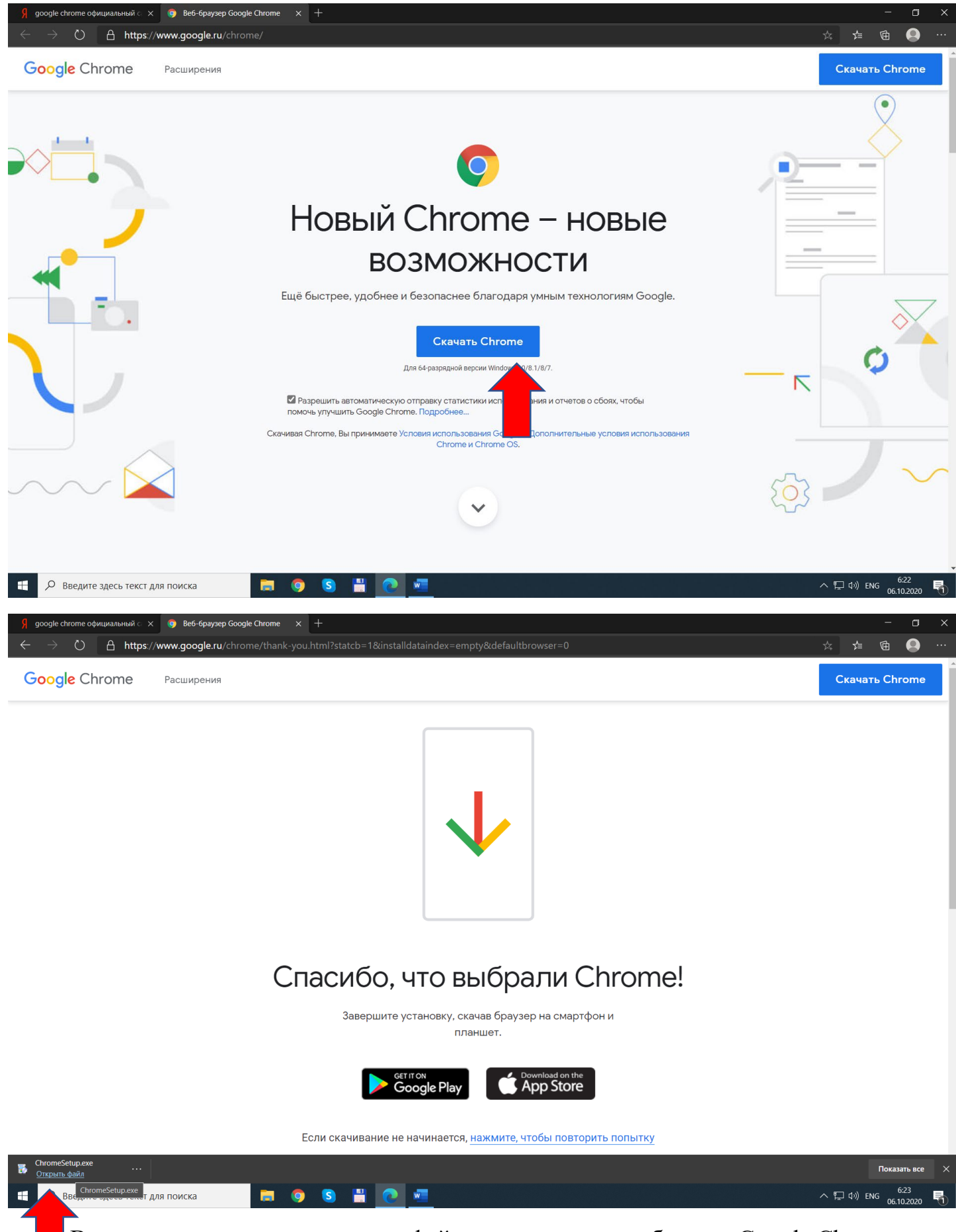

Внизу слева нажимаем открыть файл и устанавливаем браузер Google Chrome

Входим в Ваш аккаунт: справа вверху нажимаем кнопку «Войти»

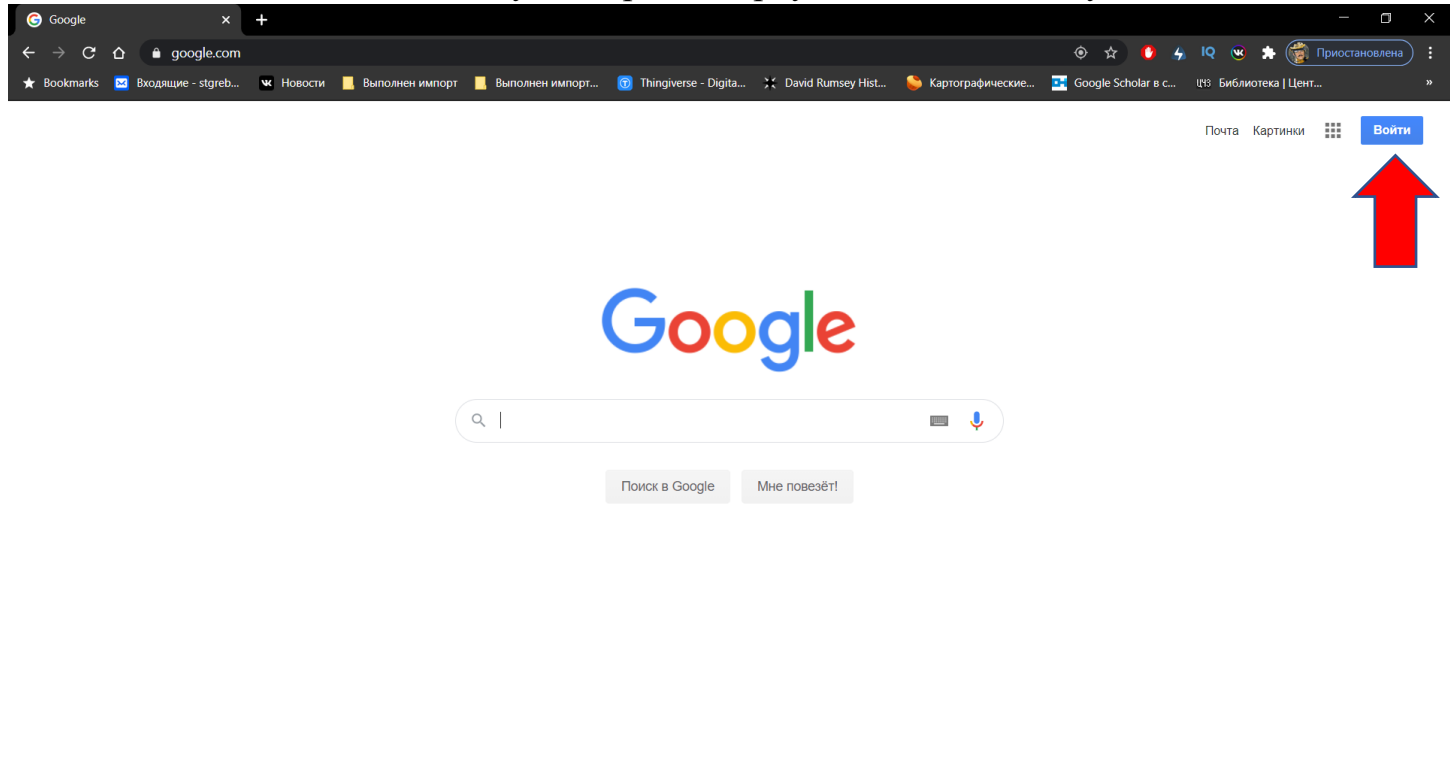

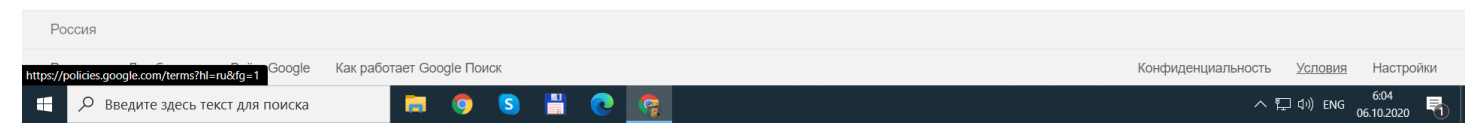

Прописываем имя пользователя (например: Иван Иванов или ваш логин@oklicey3.ru)

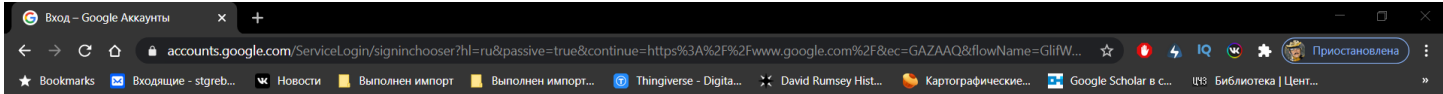

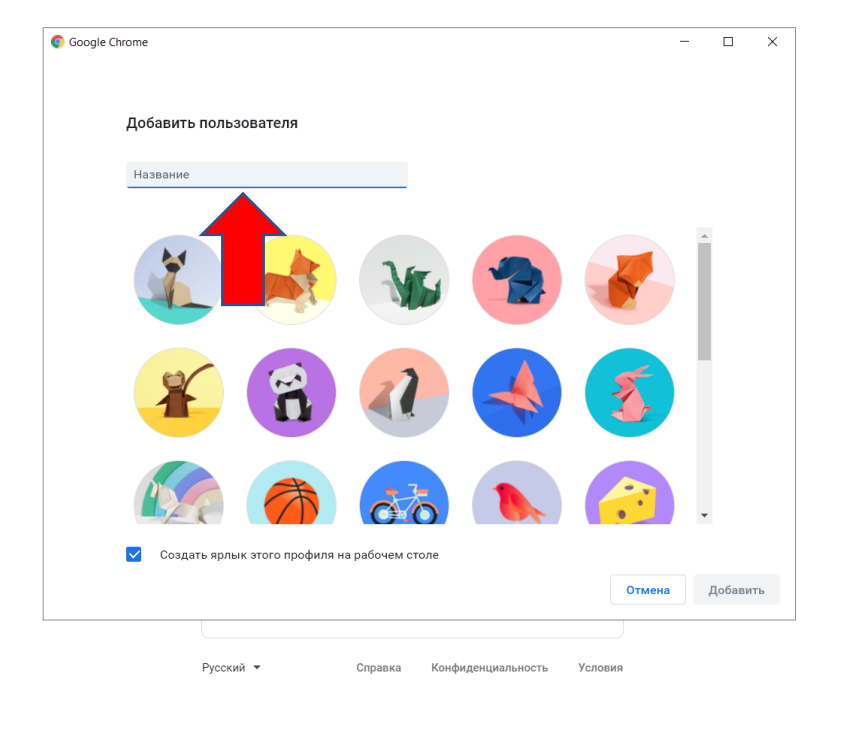

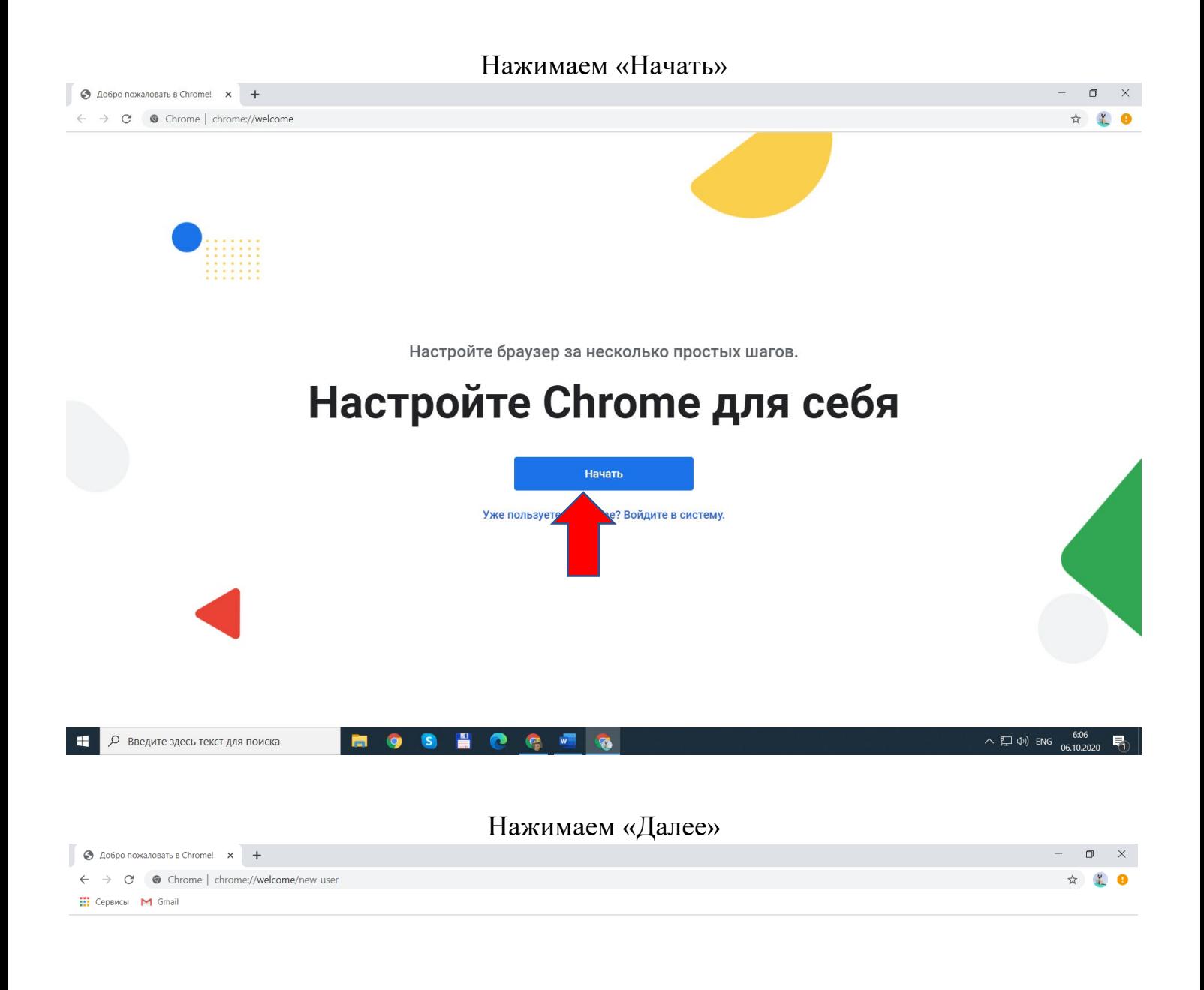

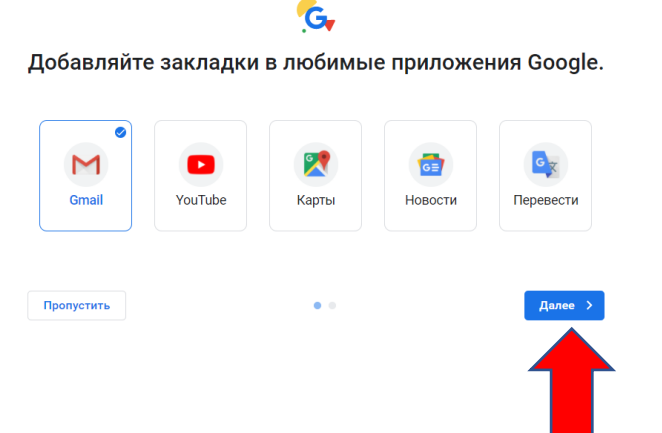

**HO** 

 $\bullet$ **S**   $\sqrt{2}$ 

**I** 

 $\overline{c}$ 

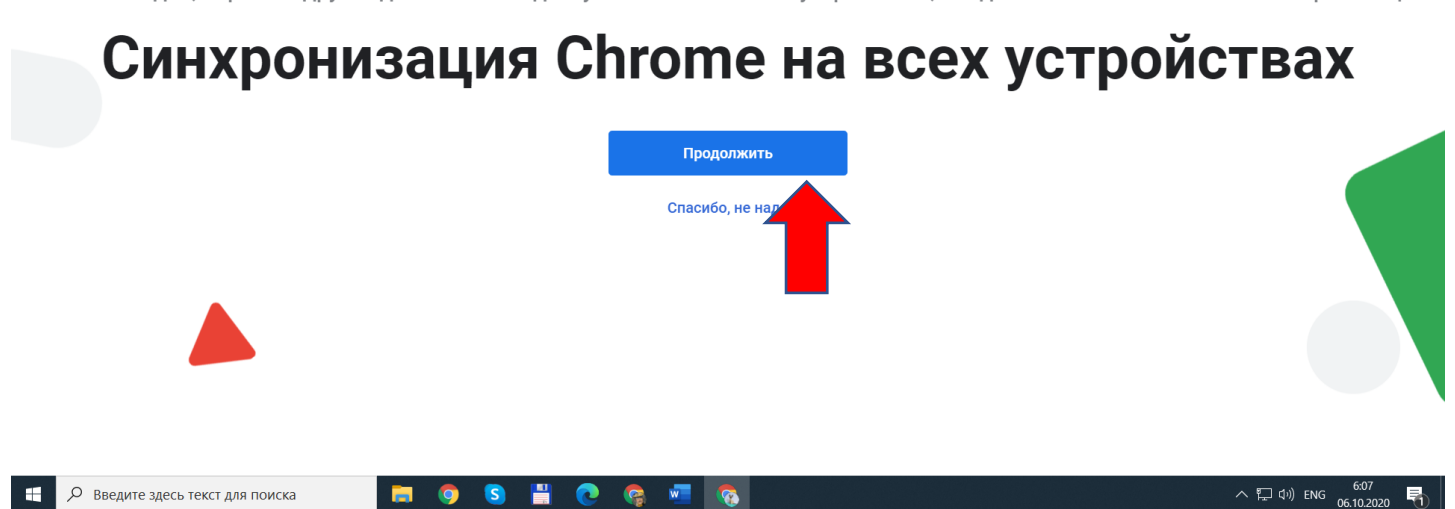

Чтобы закладки, пароли и другие данные стали доступны на всех ваших устройствах, войдите в Chrome и включите синхронизацию.

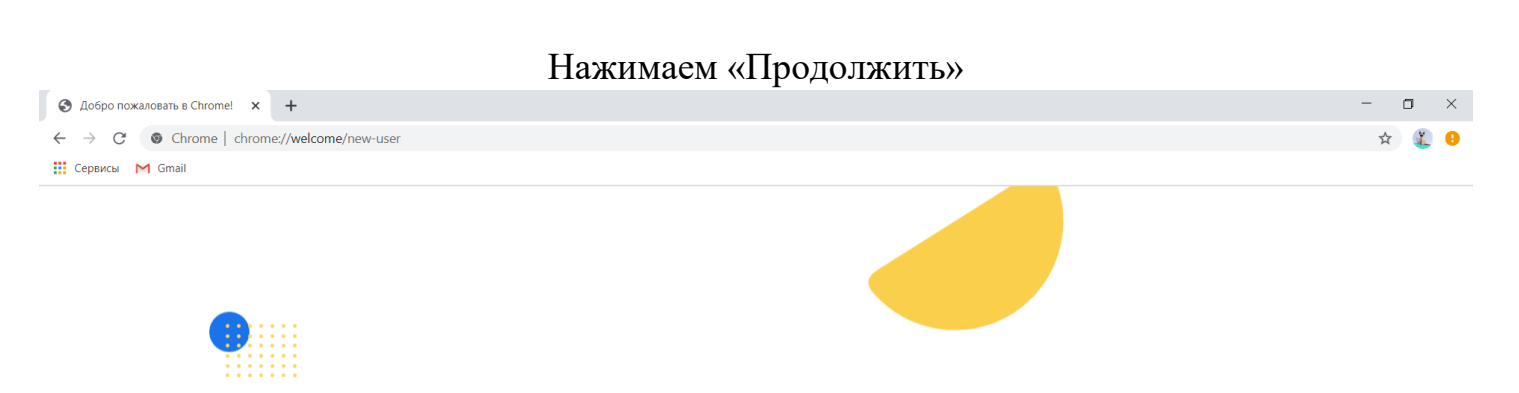

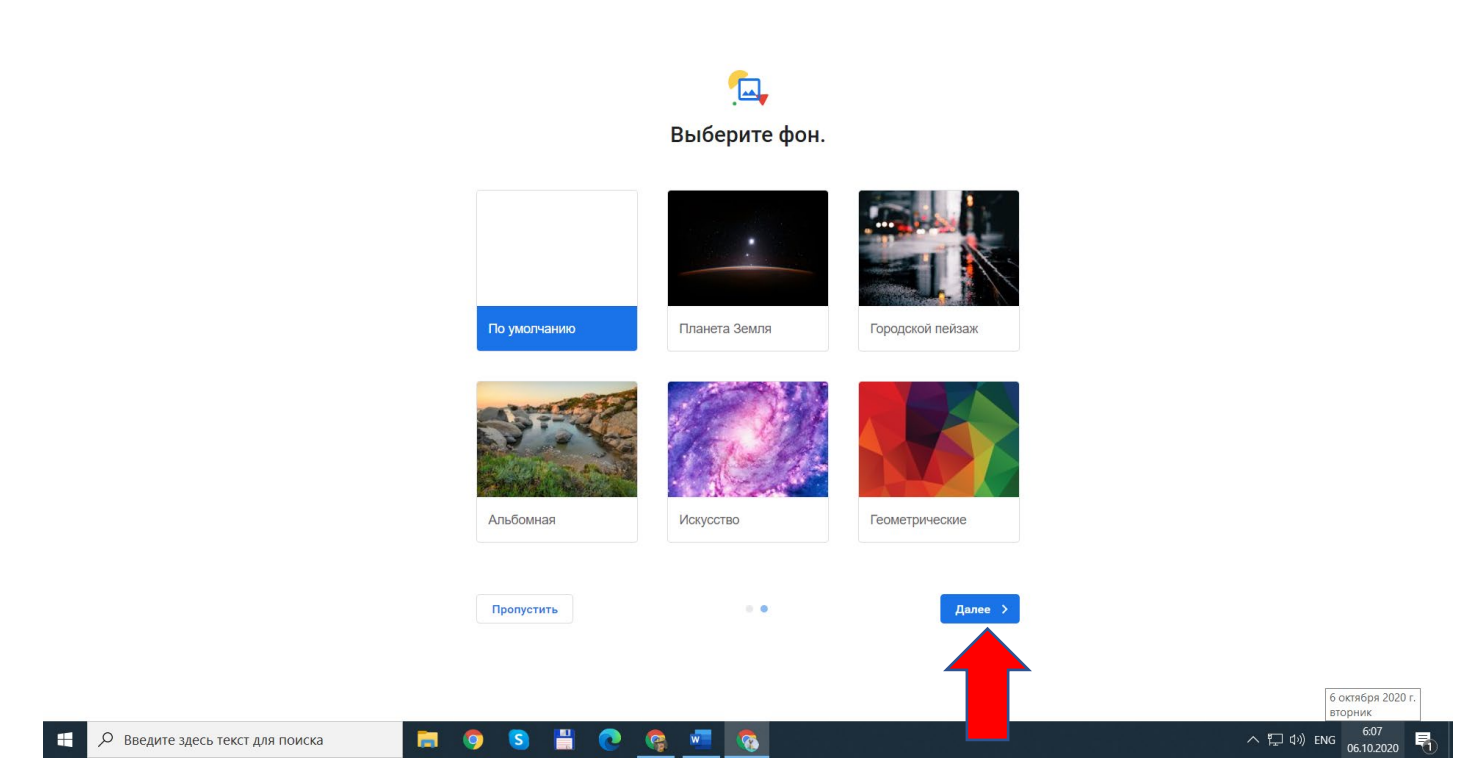

# Вводим ваш логин[@oklicey3.ru](mailto:%D0%BB%D0%BE%D0%B3%D0%B8%D0%BD@oklicey3.ru) и нажимаем «Далее»

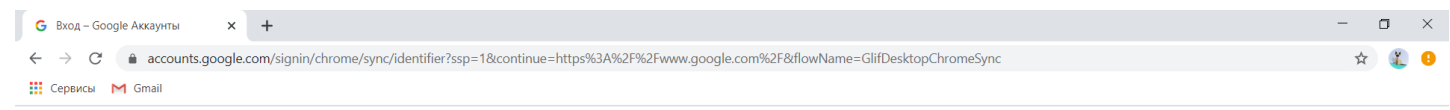

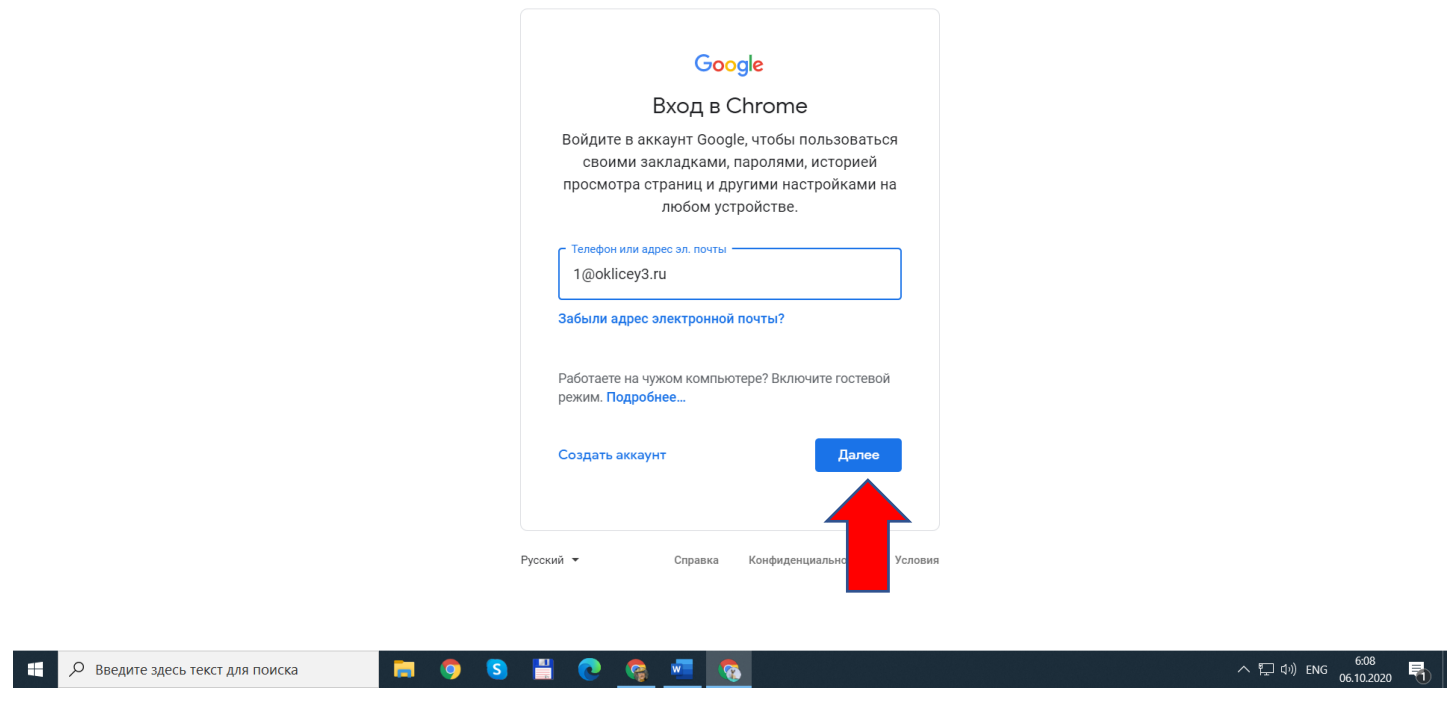

# Вводим пароль и нажимаем «Далее»

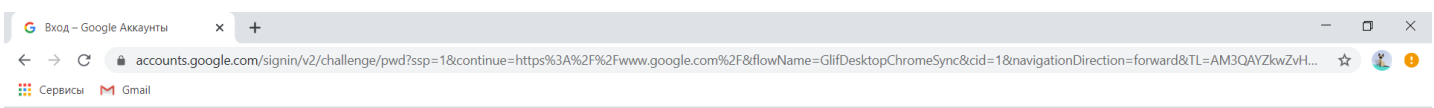

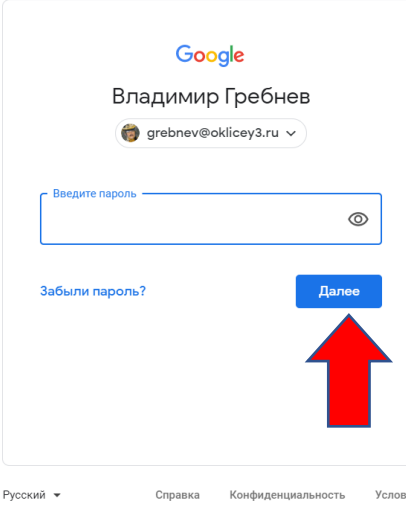

# Нажимаем «Принять»

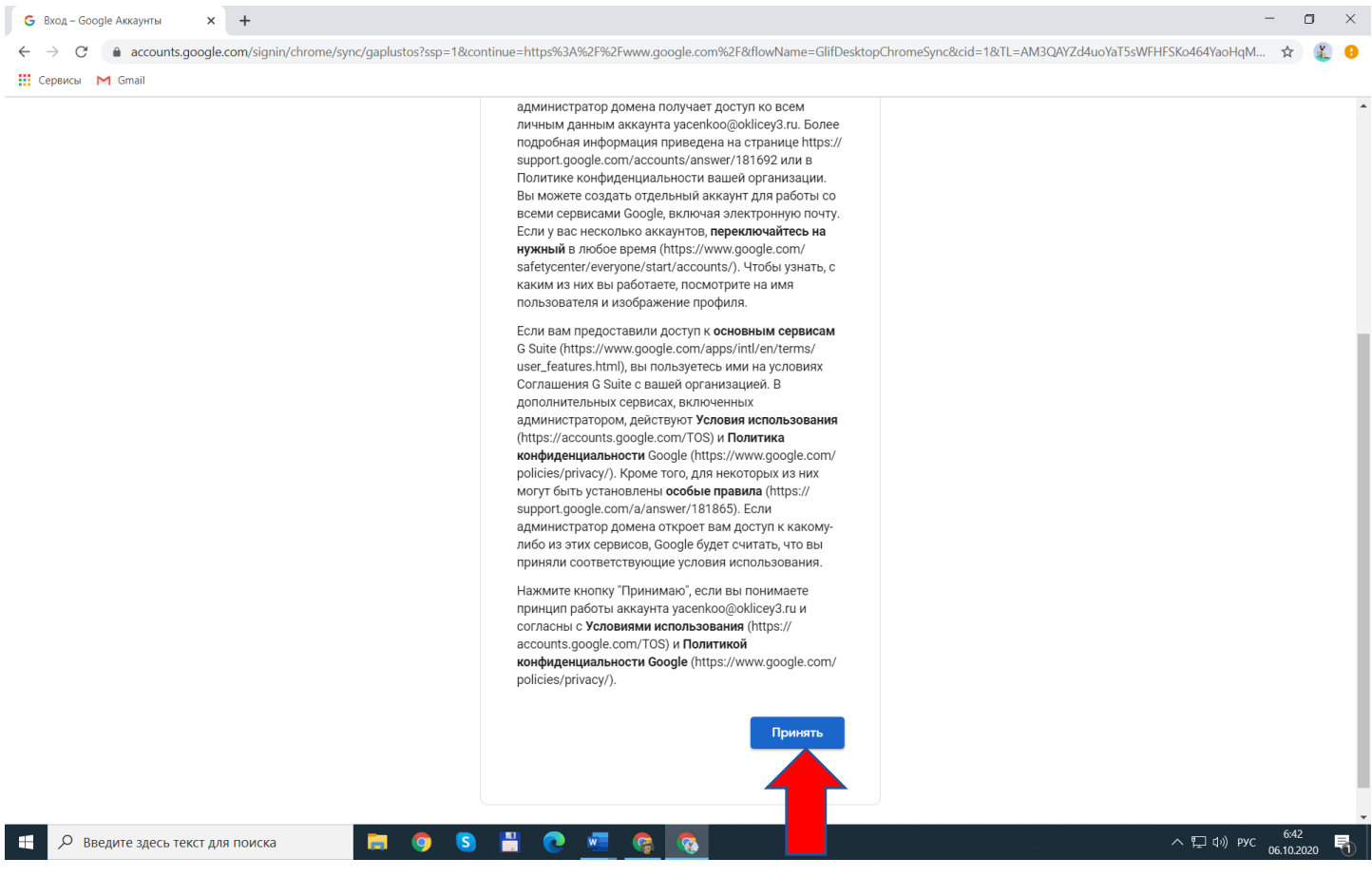

### Нажимаем «Связать аккаунты»

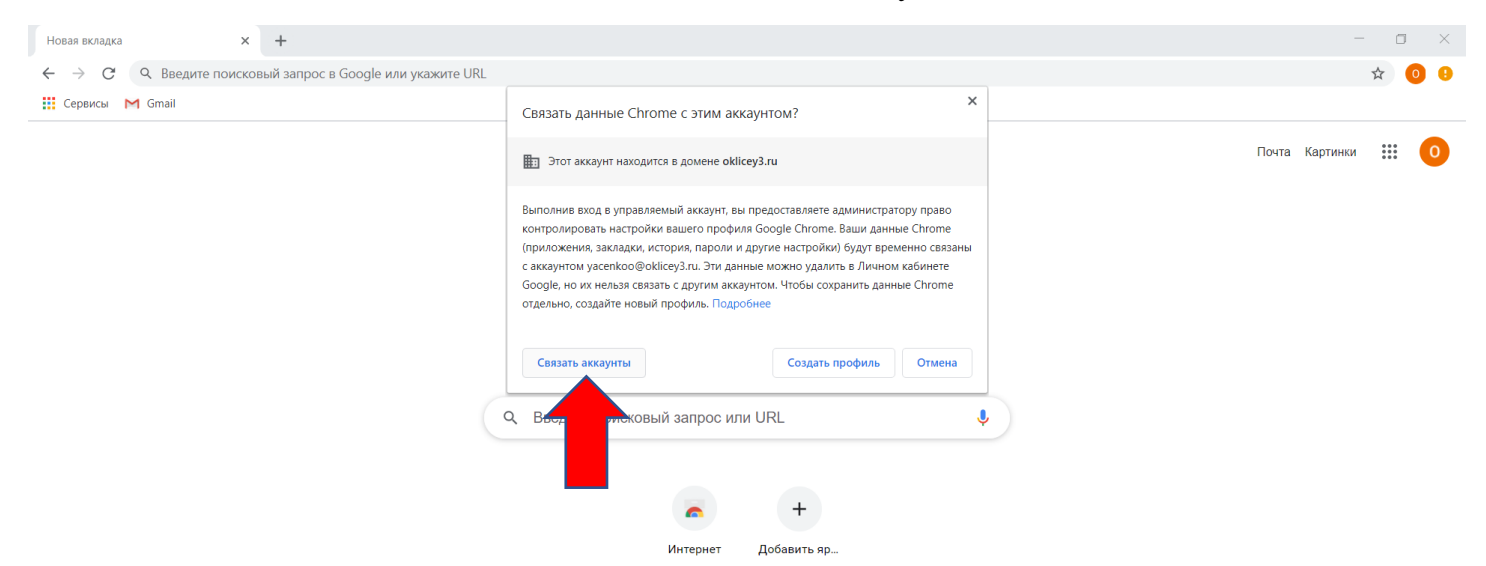

 $\left($   $\blacktriangleright$  Настроить

Нажимаем «ОК»

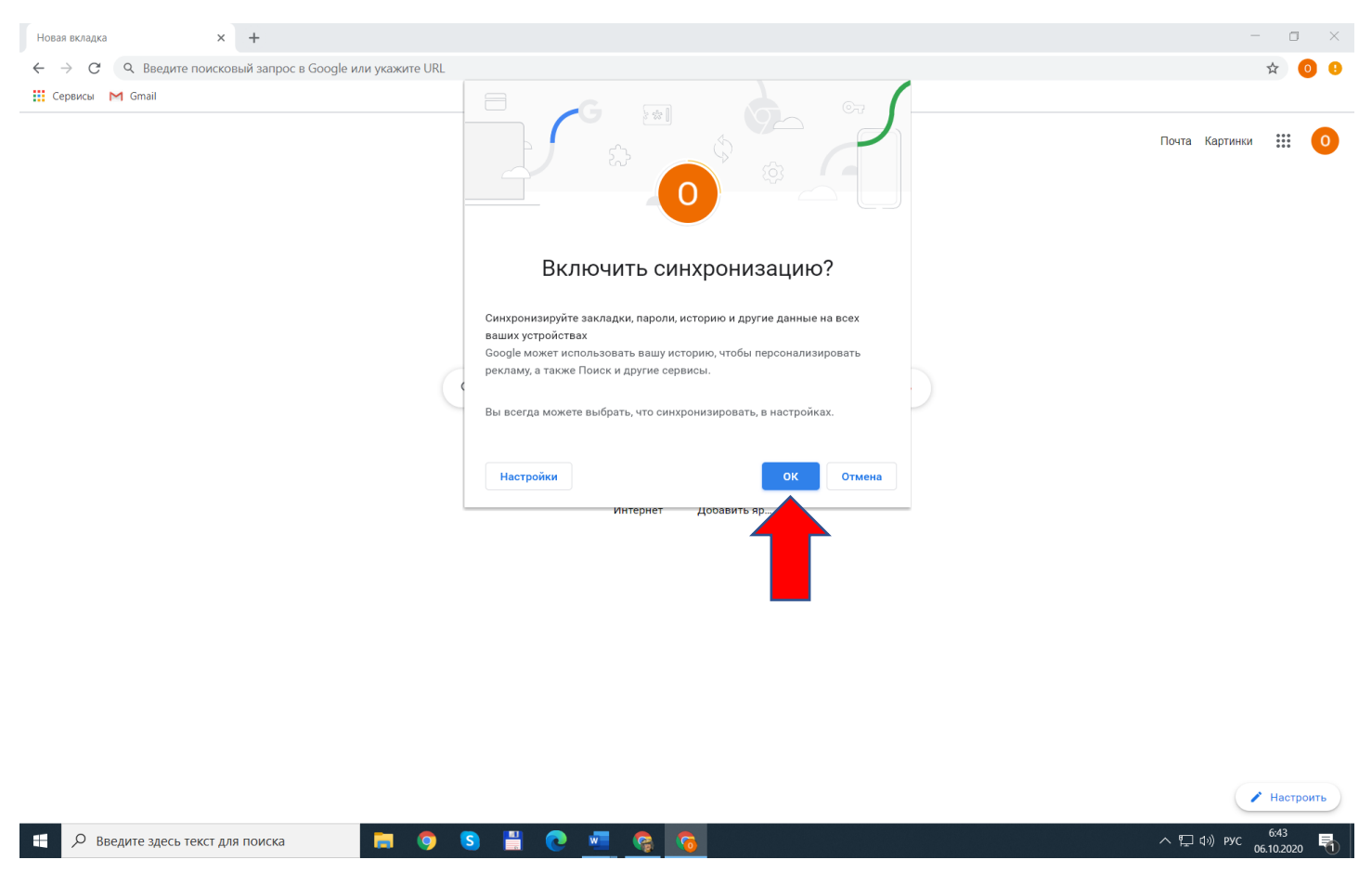

# Поздравляю! Вы вошли в свой аккаунт

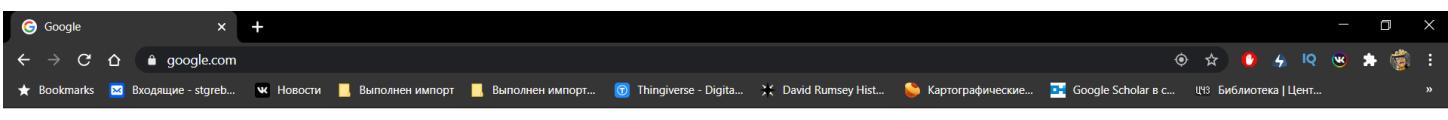

Почта Картинки :::

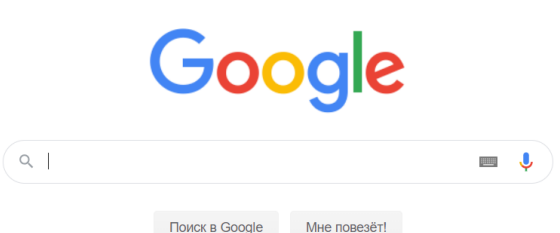

Россия Для бизнеса Bcë o Google Kak работает Google Поиск Реклама Конфиденциальность **Условия Настройки**  $\land$   $\square$  (i)) ENG  $^{6.09}_{06.10.2020}$ Введите здесь текст для поиска  $\bullet$ Б **is** Ë 嶹

### Подключаемся к видеоконференции Meet

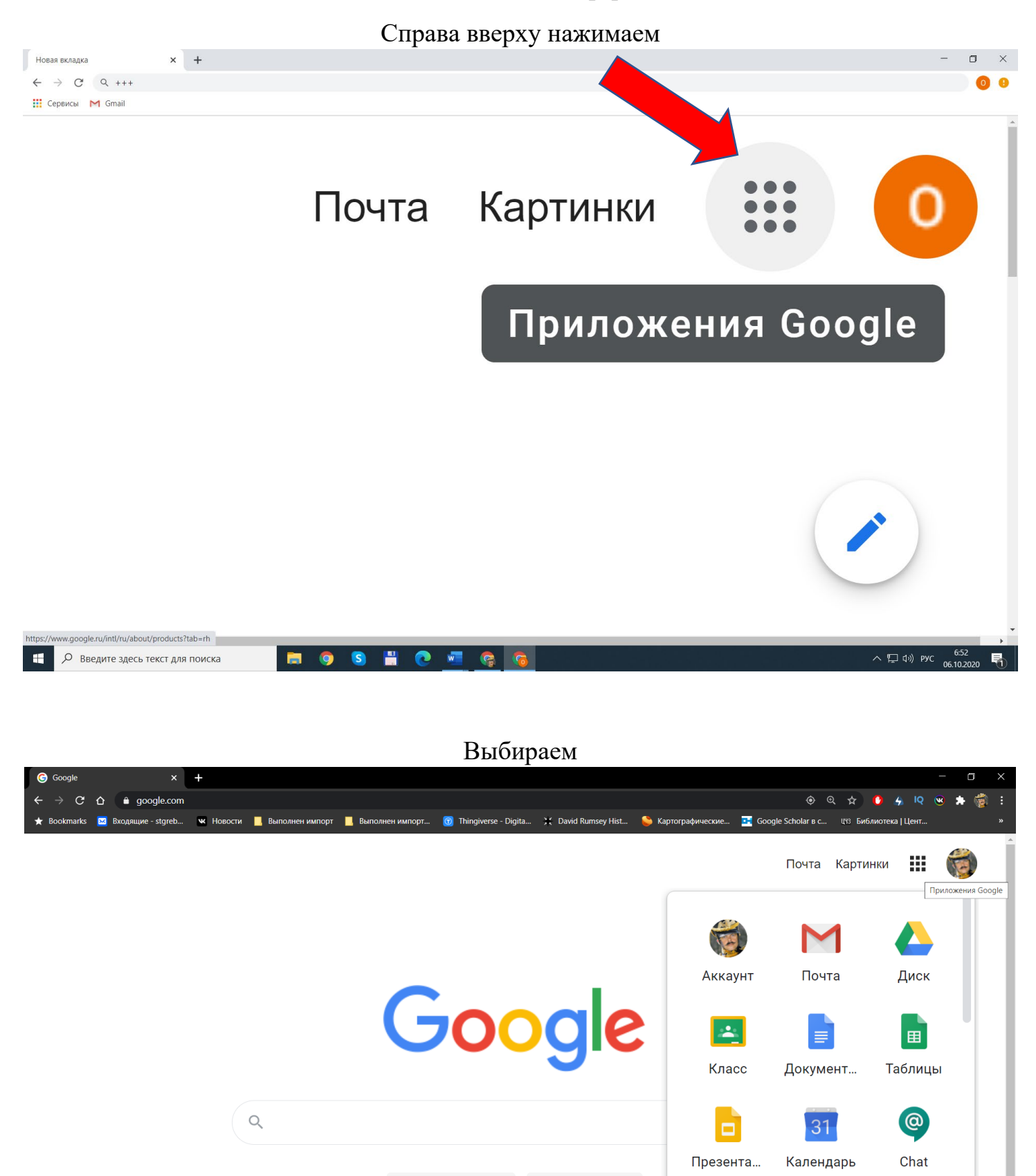

Поиск в Google

Как работает Google Поиск

**HORW** 

**G** 

Bcë o Google

**B**  $\bullet$  $\bullet$  Мне пс

 $\land$   $\Box$  d<sup>i</sup>) ENG 6:10

Сайты

Условия

8

Контакты

Настройки

「暑」

0

Meet

<u>м</u>

Конфиденциальность

Россия

О введите здесь текст для поиска

#### Нажимаем

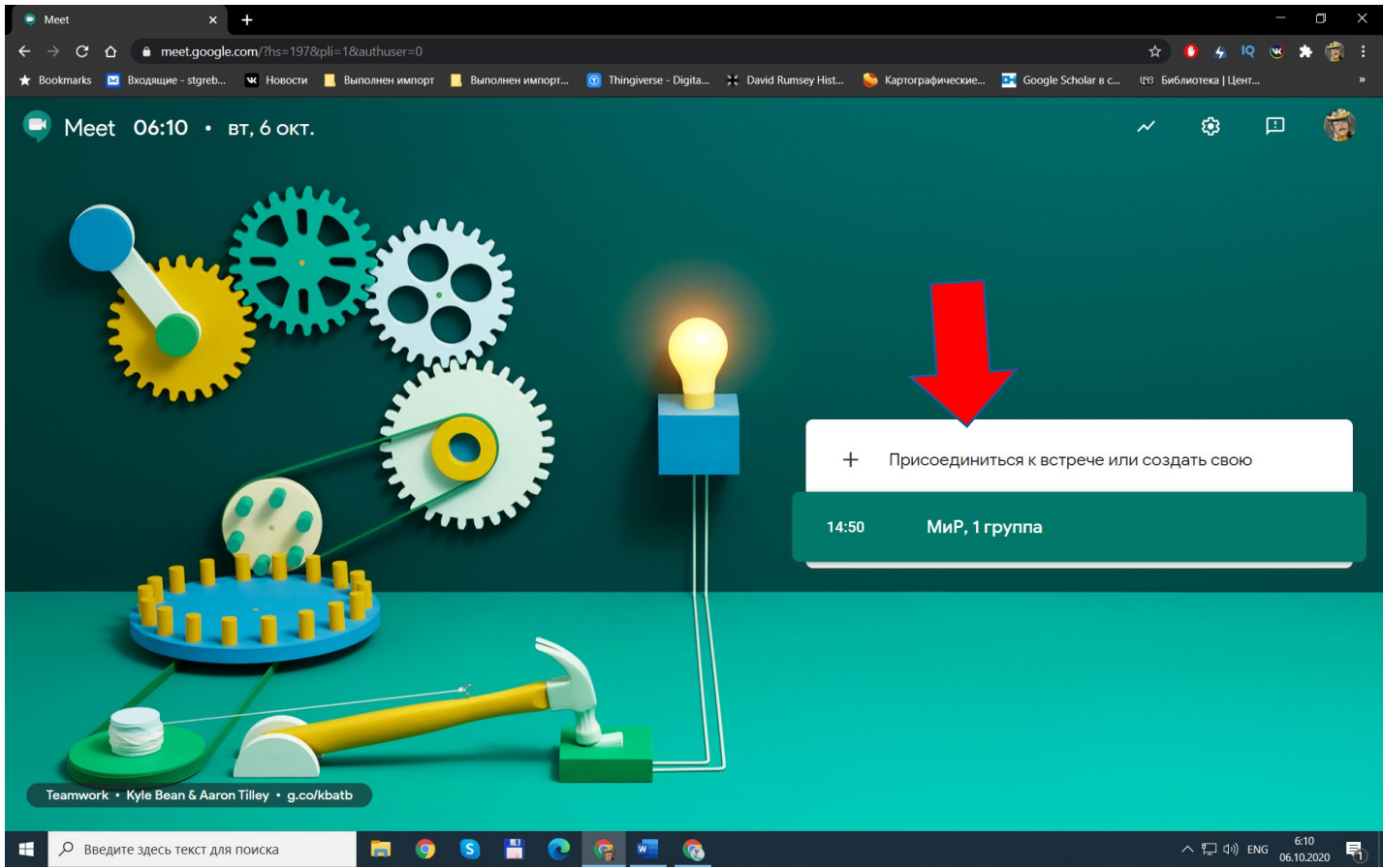

# Пишем номер встречи (например: 5А), нажимаем «Продолжить»

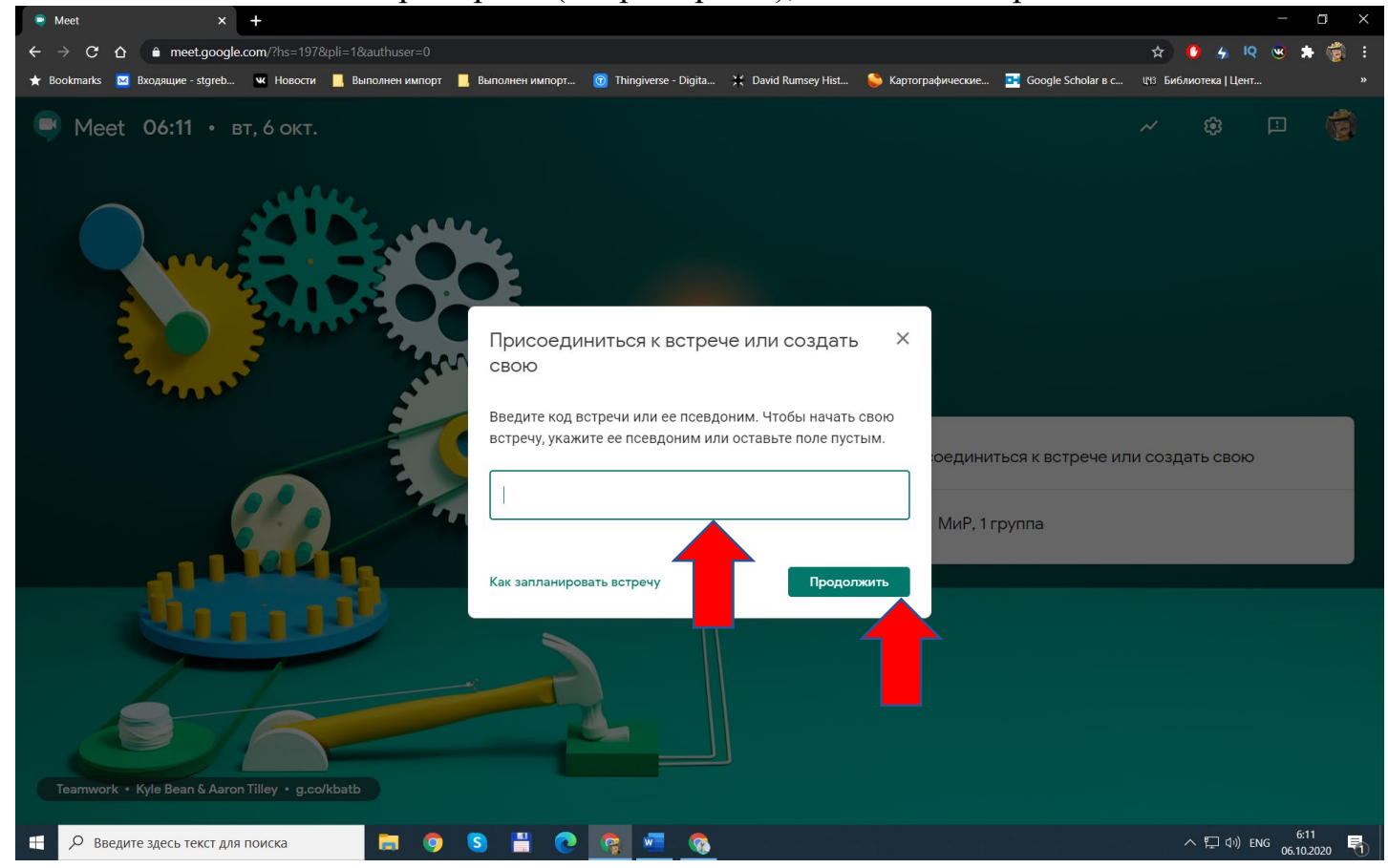

Нажимаем «Присоединиться»

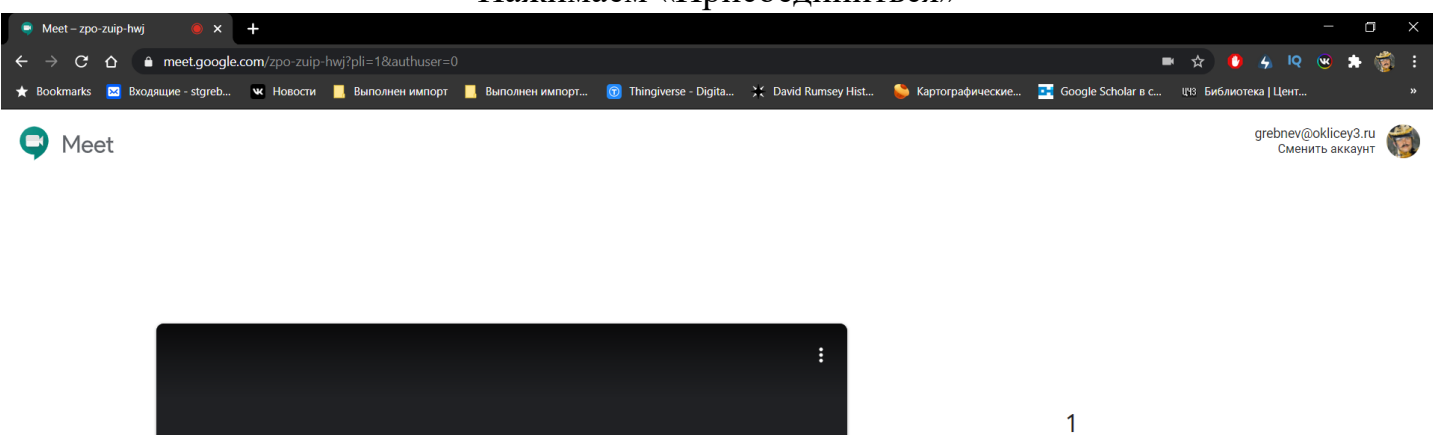

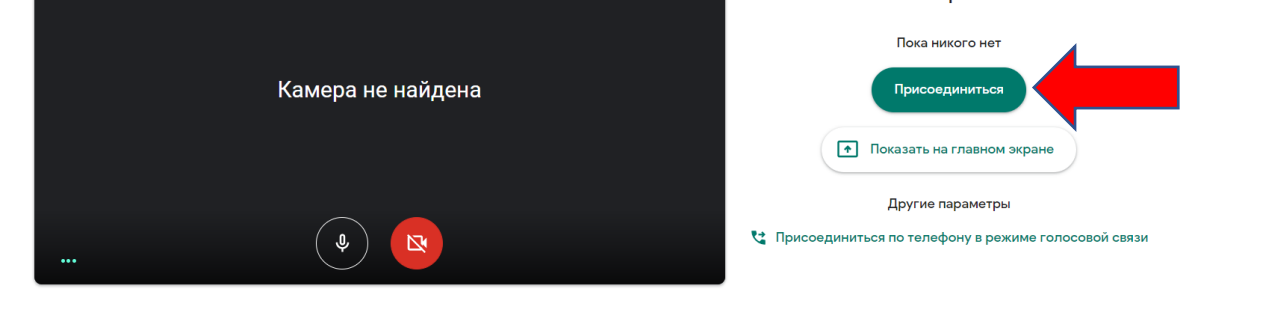

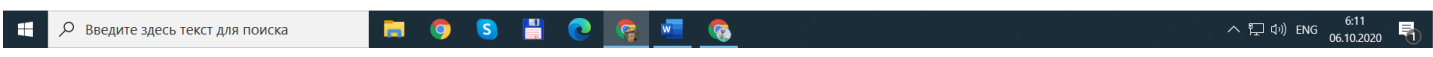

#### Закрываем внутреннее окно

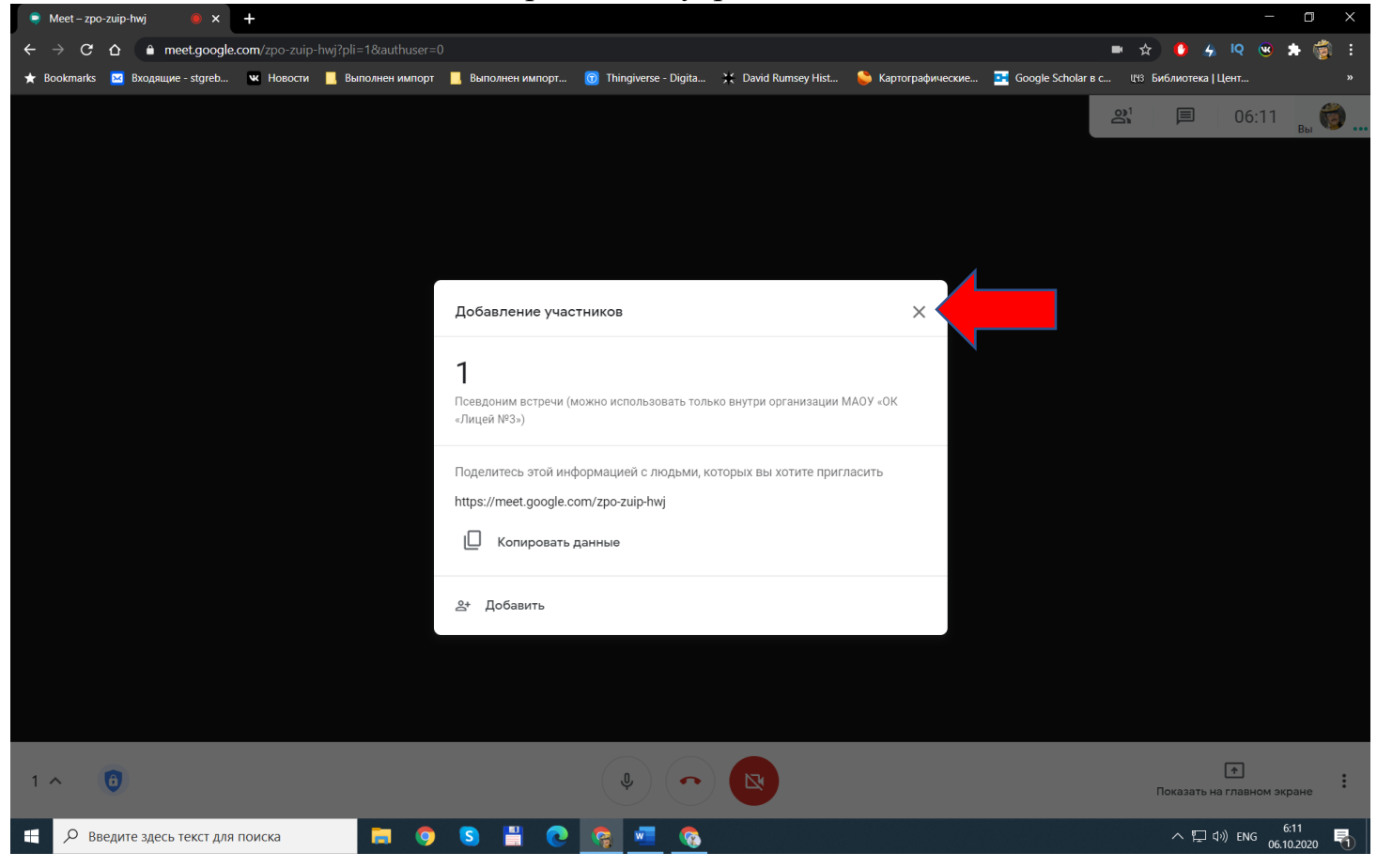

Вы вошли в Meet

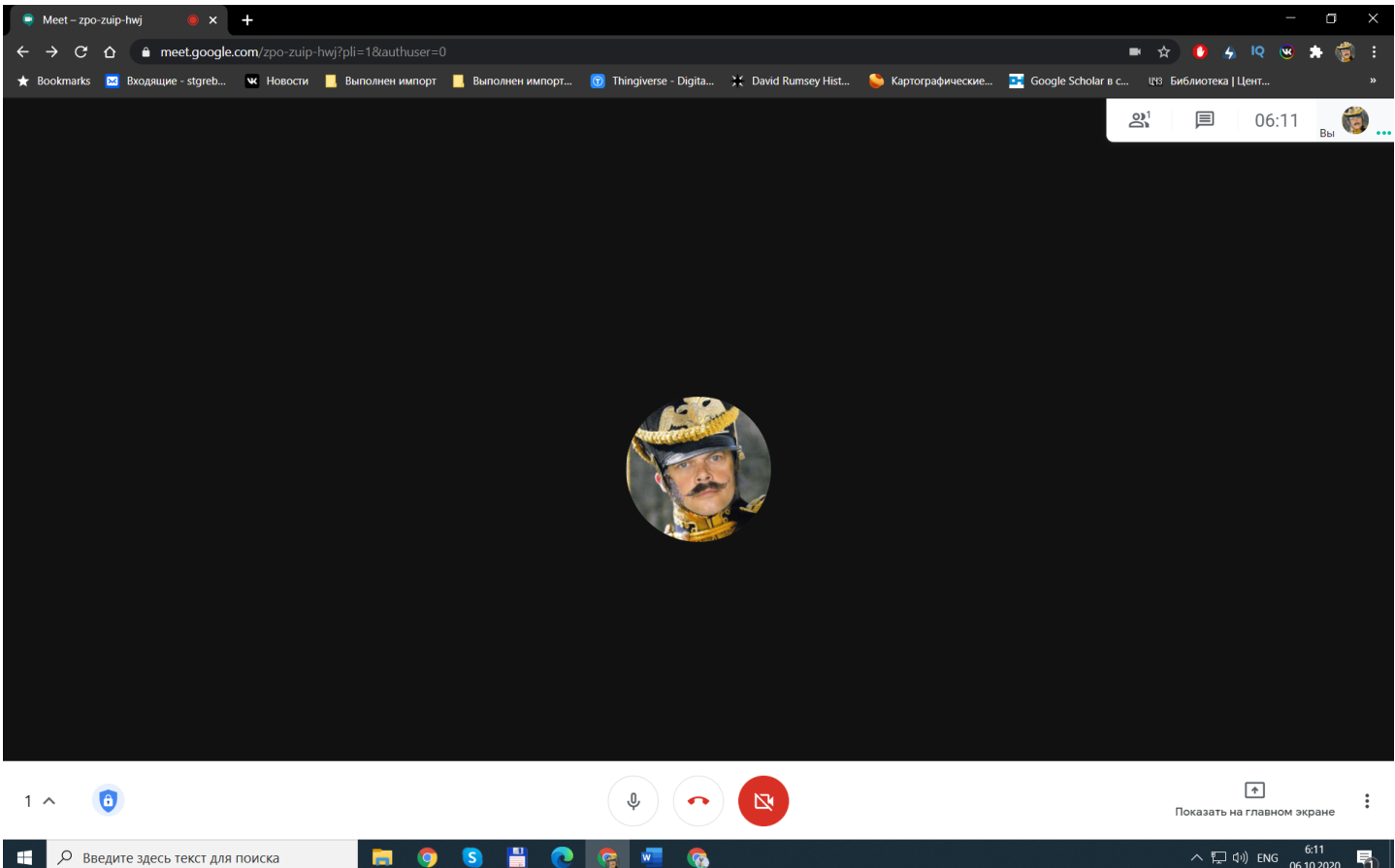

### Показываем свой рабочий стол компьютера

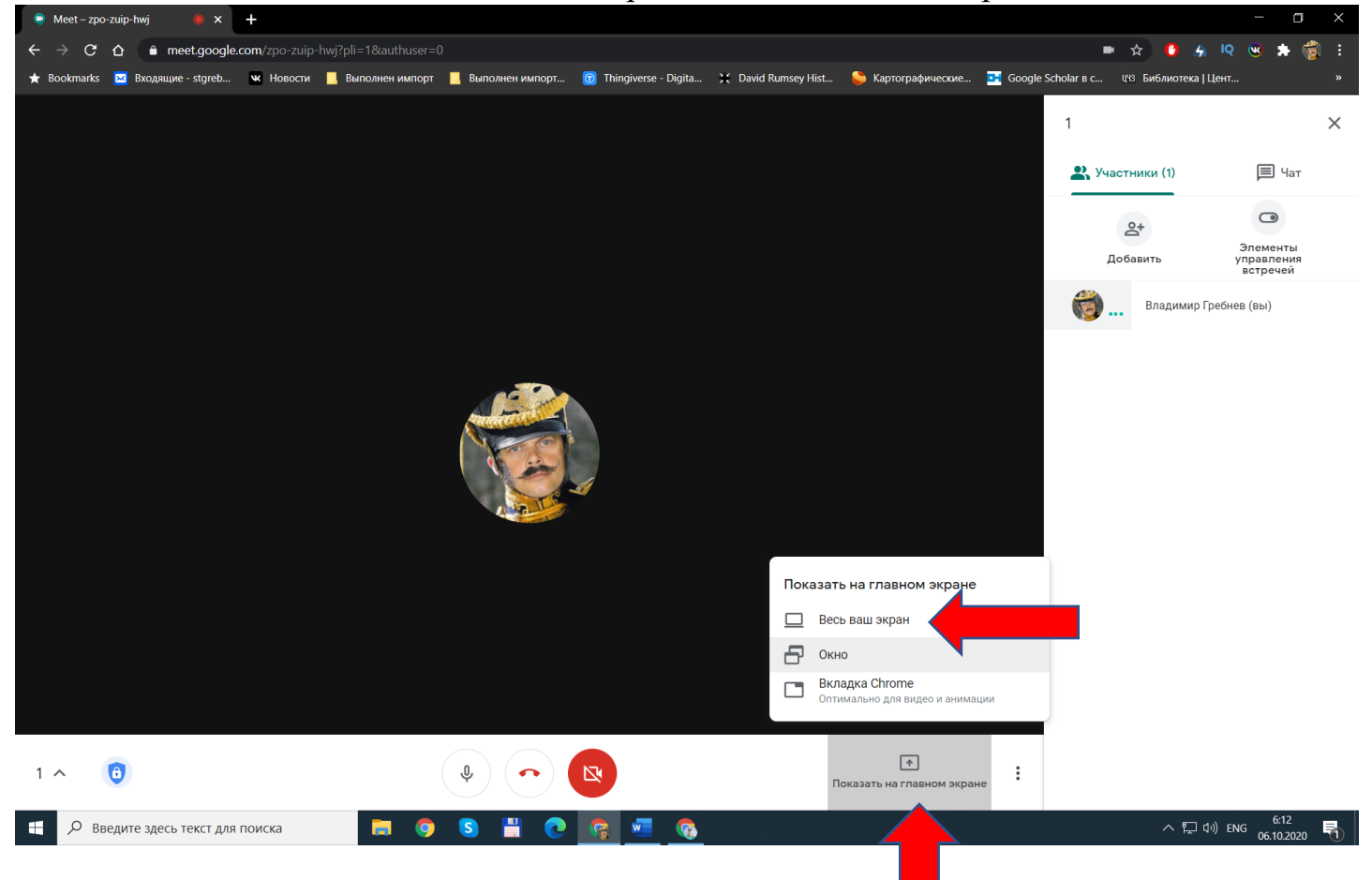

#### Нажимаем

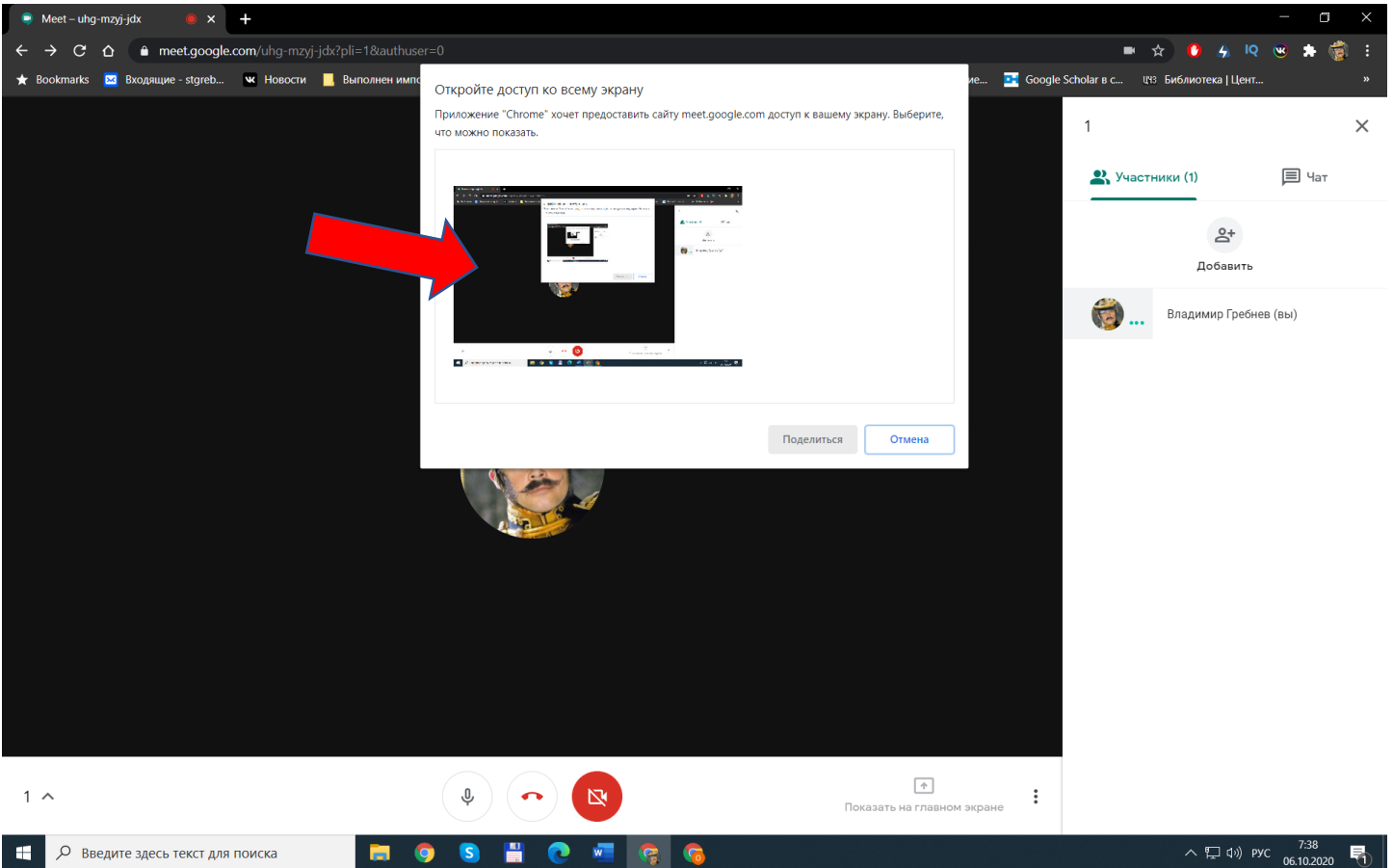

### Нажимаем «Поделиться»

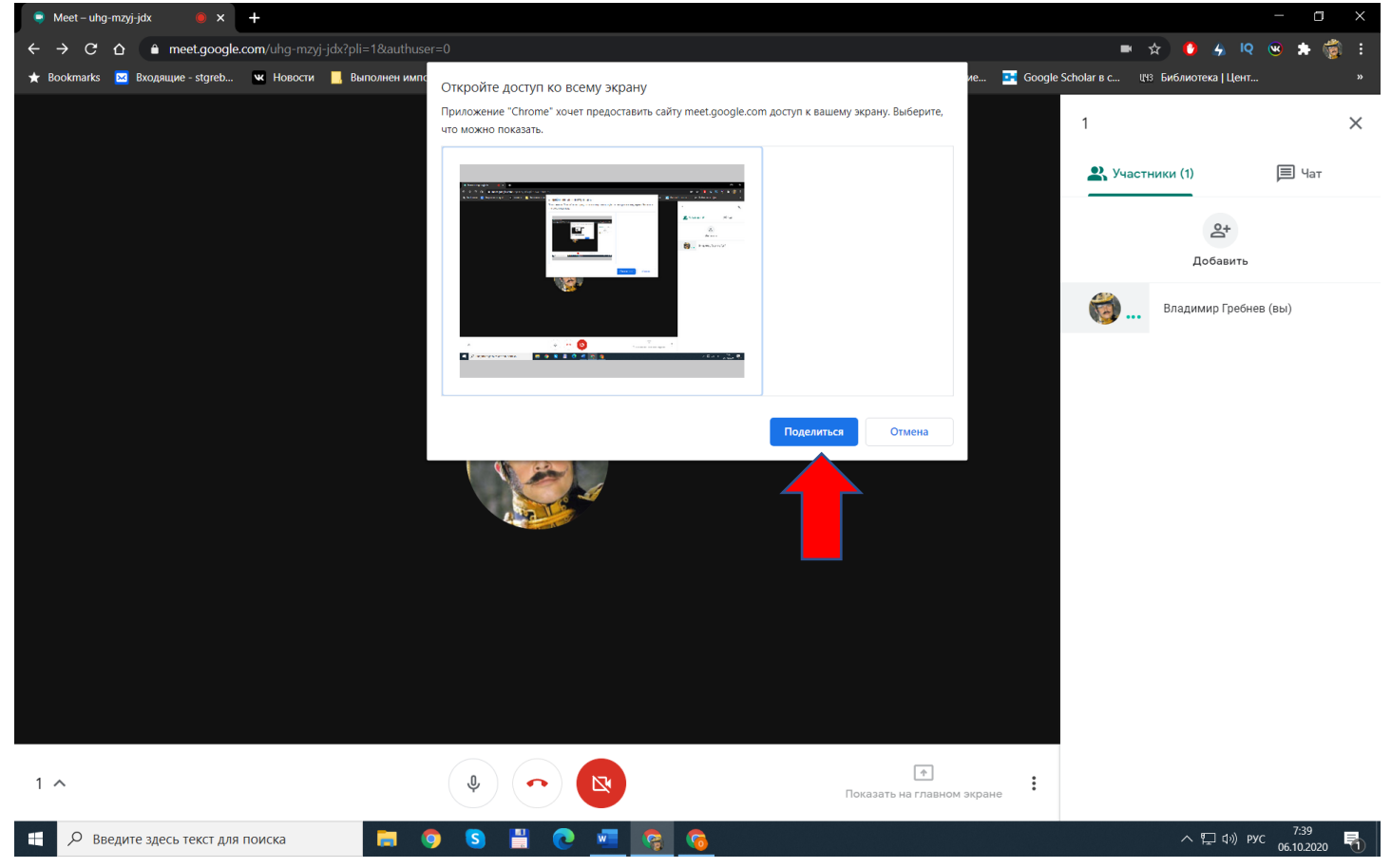

Закрываем показ

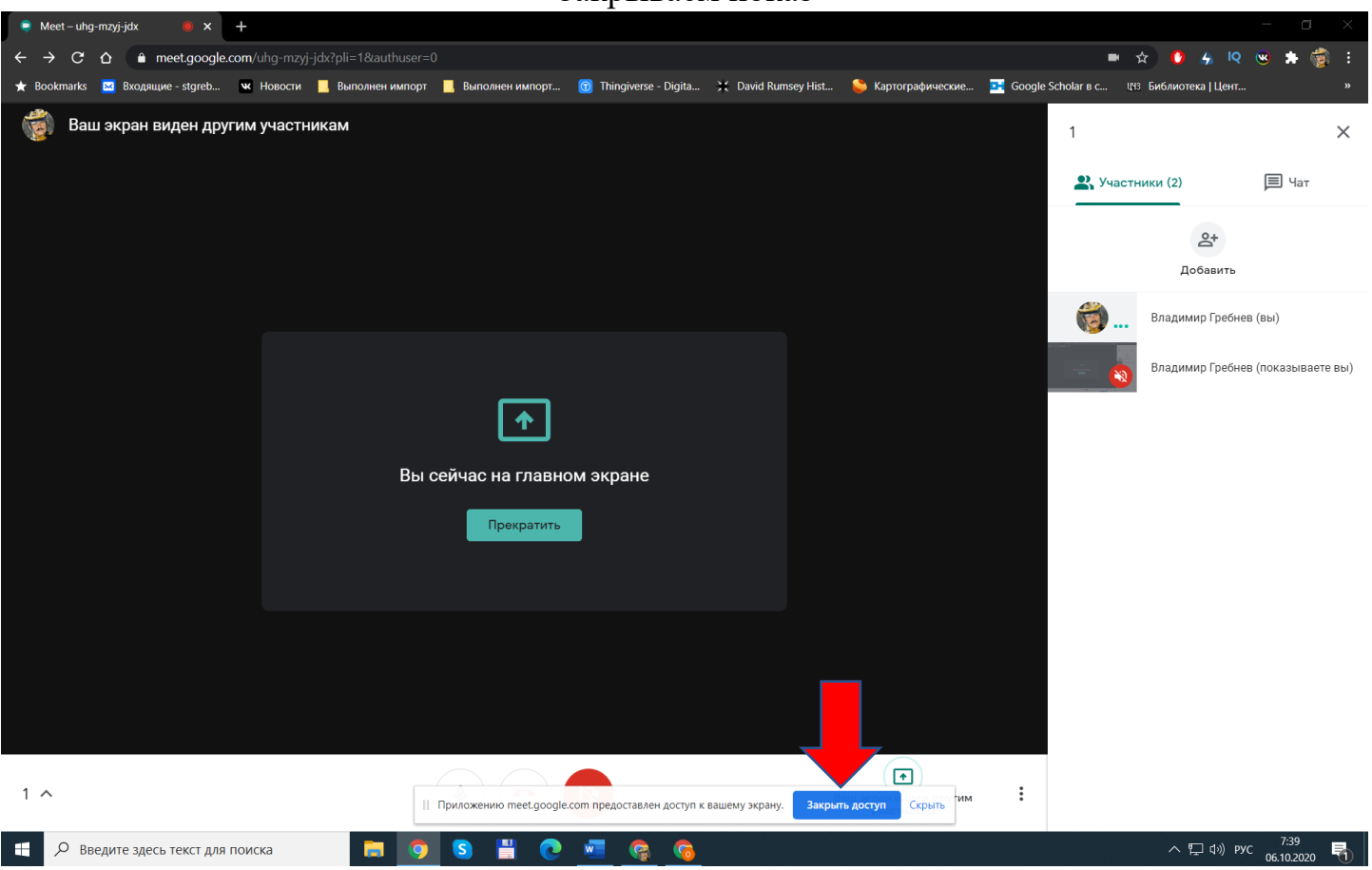

#### Записываем видео встречу

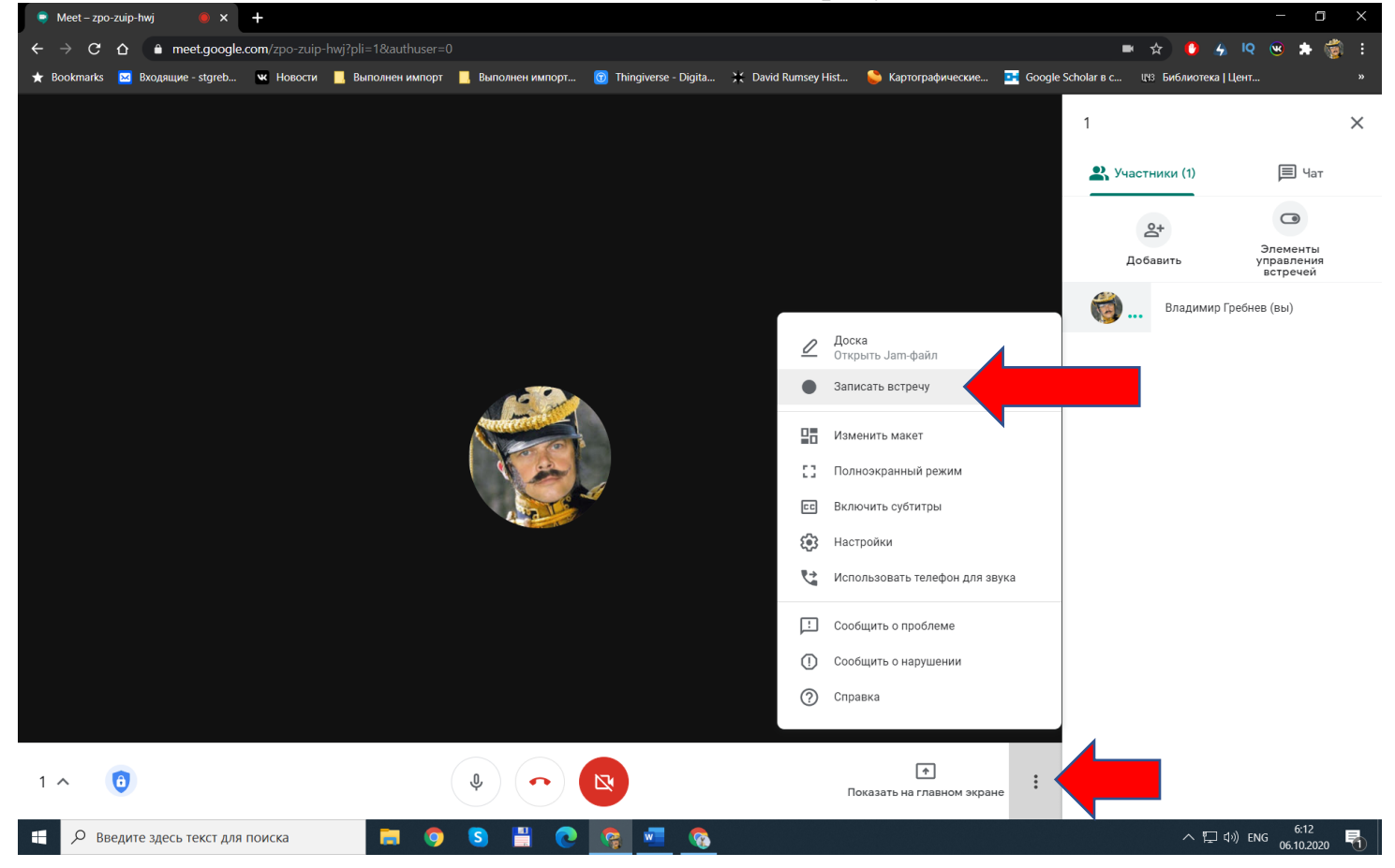

#### Останавливаем запись

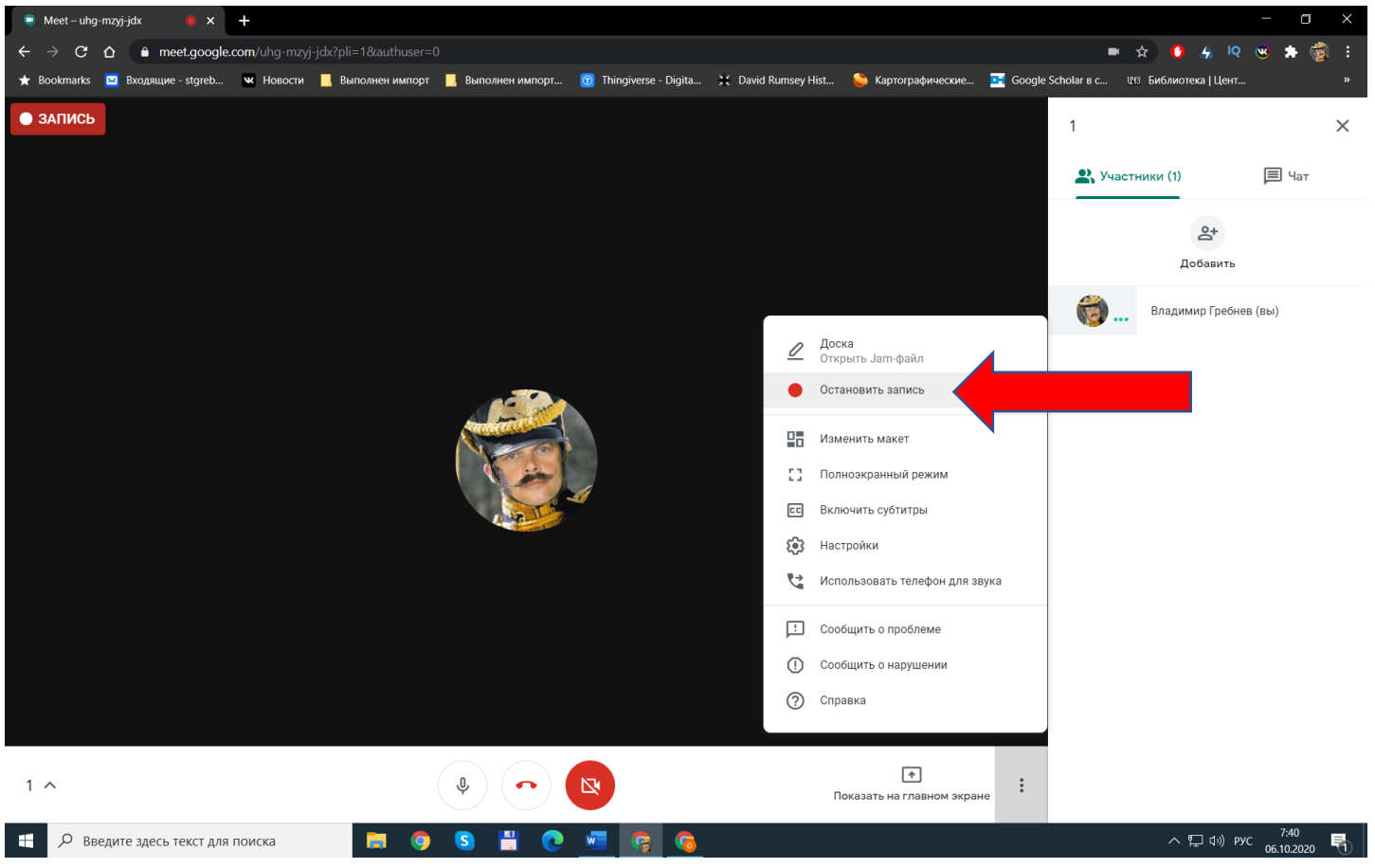

Видеозапись встречи автоматически сохраняются в папку на диске организатора встречи

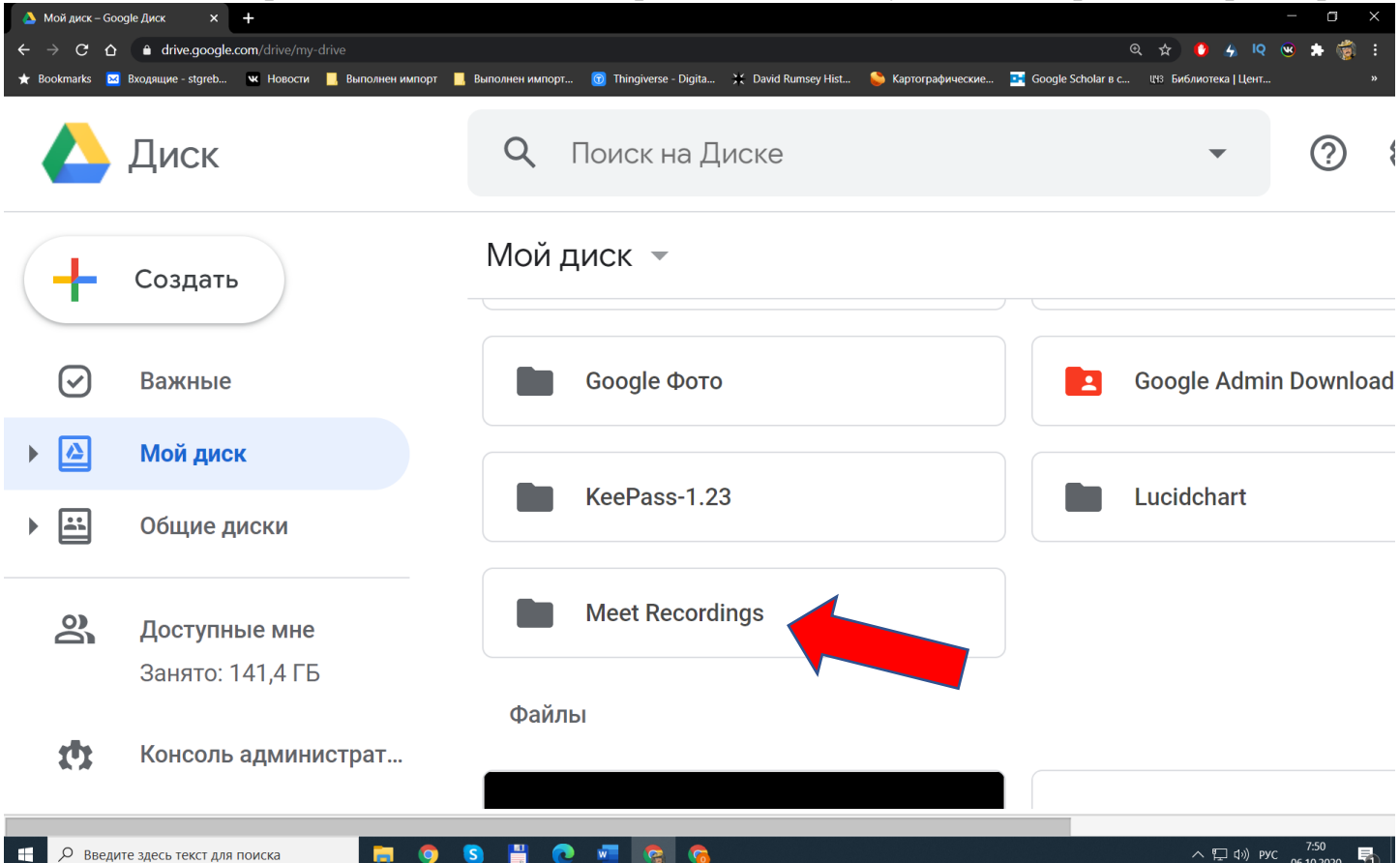

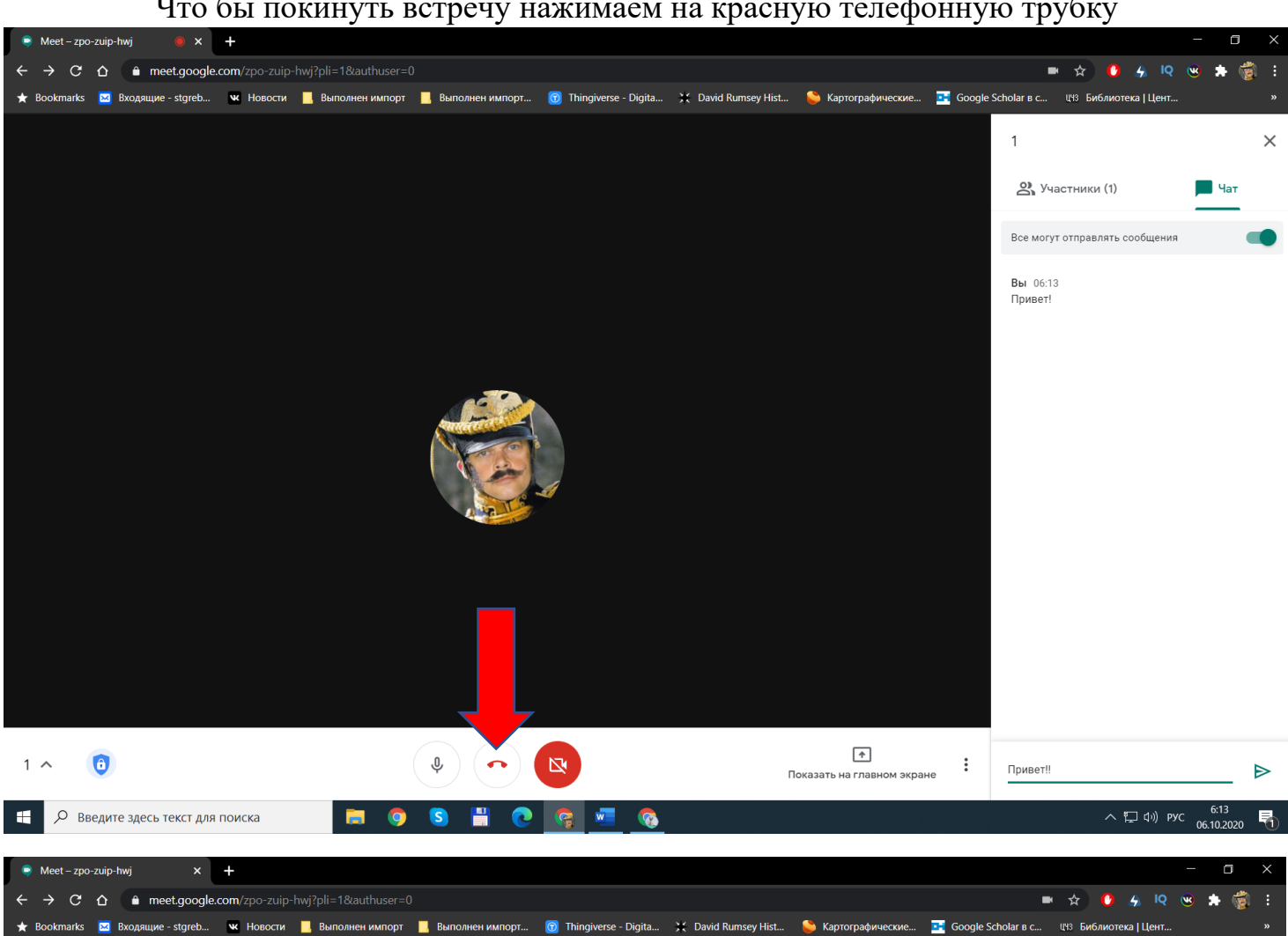

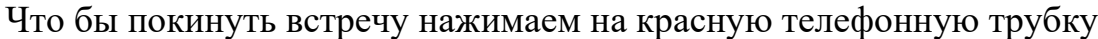

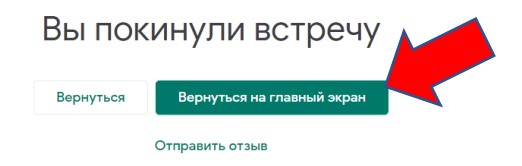

### Закрываем Meet

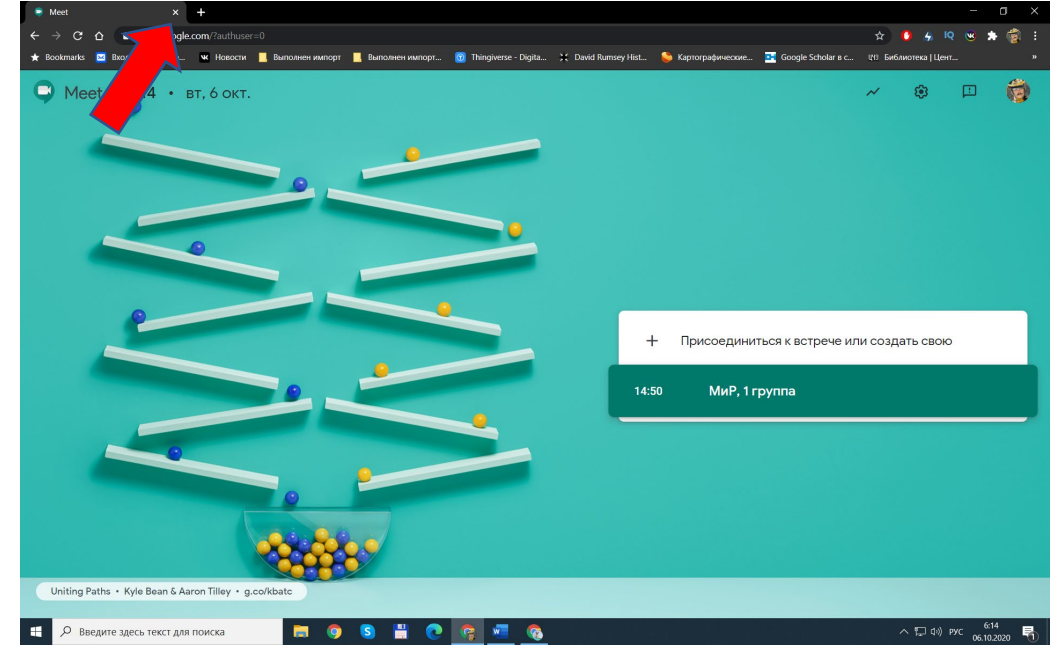